## $\bullet$  Install the Communication Tool

- 1. Download the communication tool and install this software on the computer.
- 2. After the software installation run the program
- 3. See the following interface, Successfully enter the debugging assistant

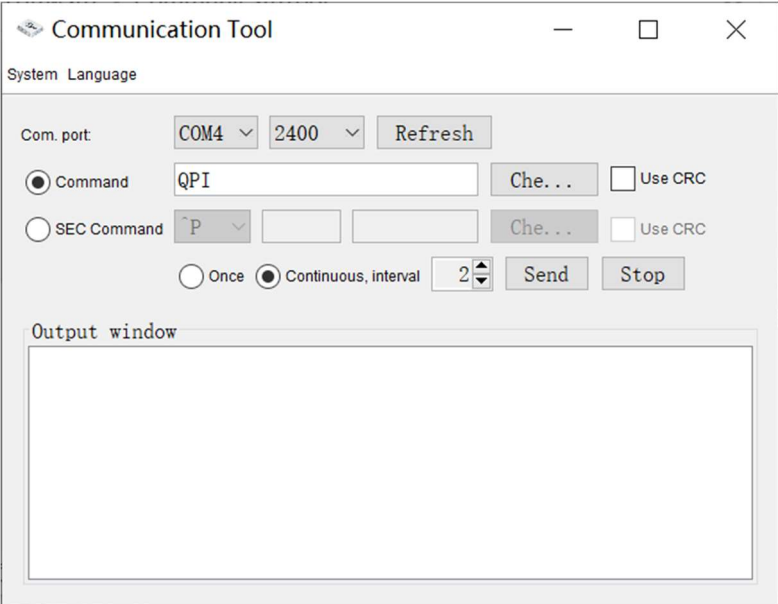

## **•** Select communication line

The communication line can choose RS232 or USB, Correspondingly connect to the machine

1. Click the Refresh button to Refresh the serial port, If the connection is RS232, the interface appears as COMn  $(n$  is the serial number of COM), as shown in the red box.

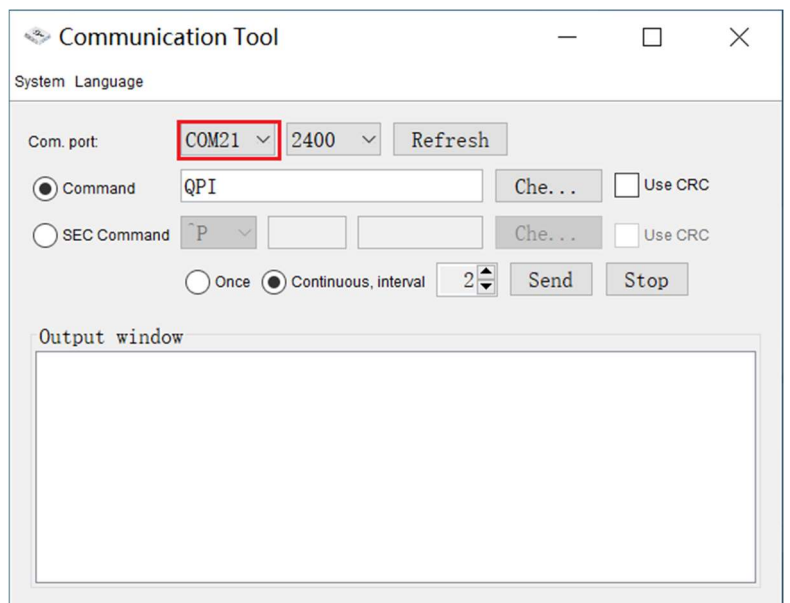

2. If the connection is USB, the interface appears as USBnnnnnnnn (nnnnnnnnn is a random sequence number), as shown in the red box.

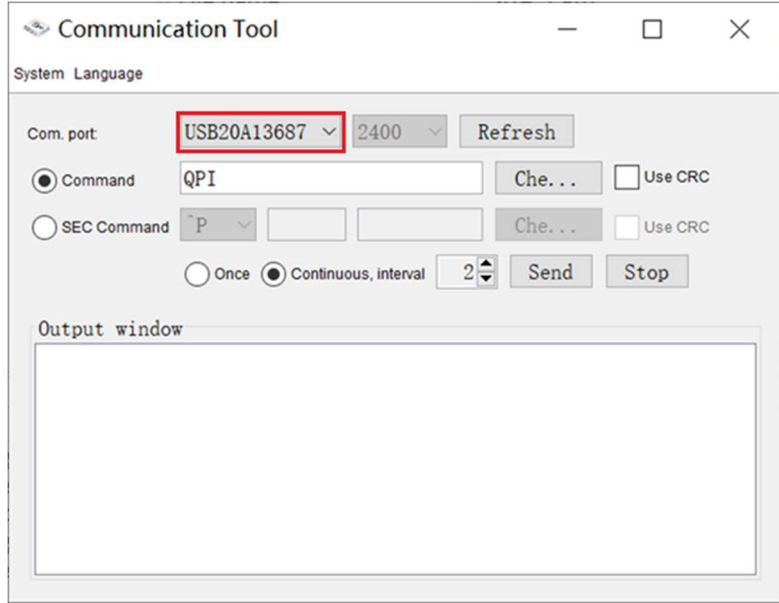

## Restore factory settings

Turn on the machine to make the machine work in the Battery mode(Turn off external switches such as mains /PV/ load), connect the serial port cable, and operate according to the following procedure. The RS232 is consistent with the USB test command. The following operation takes RS232 as an example.

1. Send command "ATE1" in the Command column, Concurrent execution Use CRC and Once, Return "(ACK9 "command sends success.

Note: after sending "ATE1", the LCD display data will not continue to refresh, you need to command the current battery voltage.

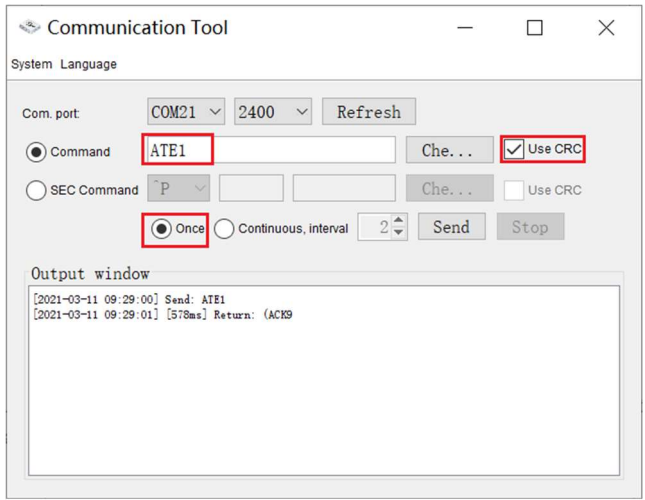

2. Send command "^P005GS", You can read the current battery voltage in the eighth bit of returned data.

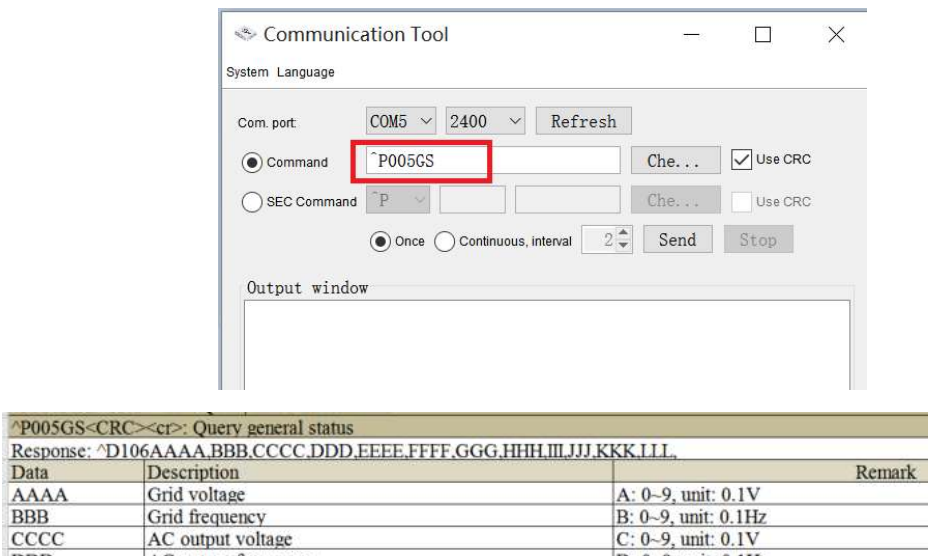

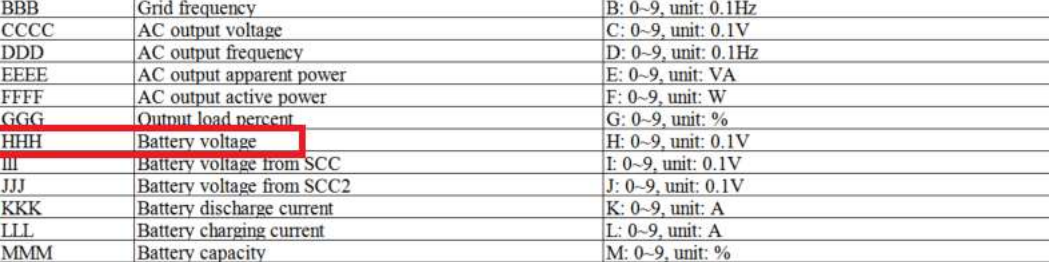

3. If this voltage is higher than the actual voltage, you need to send command "BTA+05". Return "(ACK9 "command sends success.

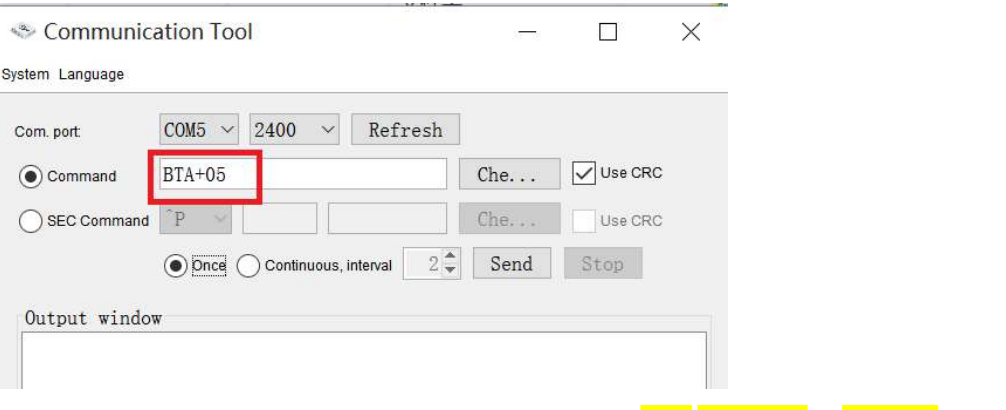

4. If this voltage is lower than the actual voltage, you need to send command " $BTA-05$ ". Return "(ACK9 "command sends success.

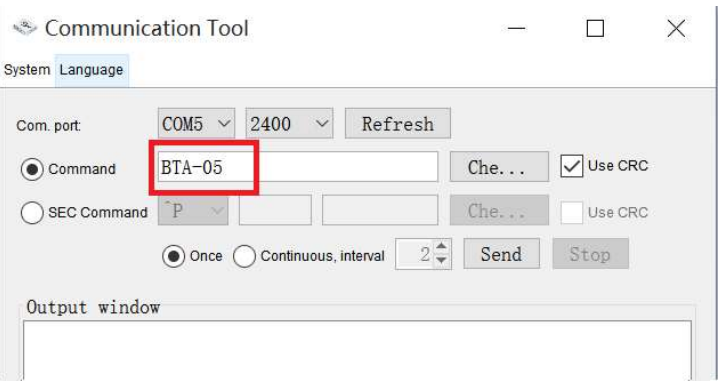

Note: after sending the command once, the battery voltage still varies, you need to repeat steps 2 and 4 several times.

- 5. When the read battery voltage is consistent with the actual voltage,send command
	- "PSAVE", Then send command"ATE0" .The LCD works again.the battery voltage calibration is completed.

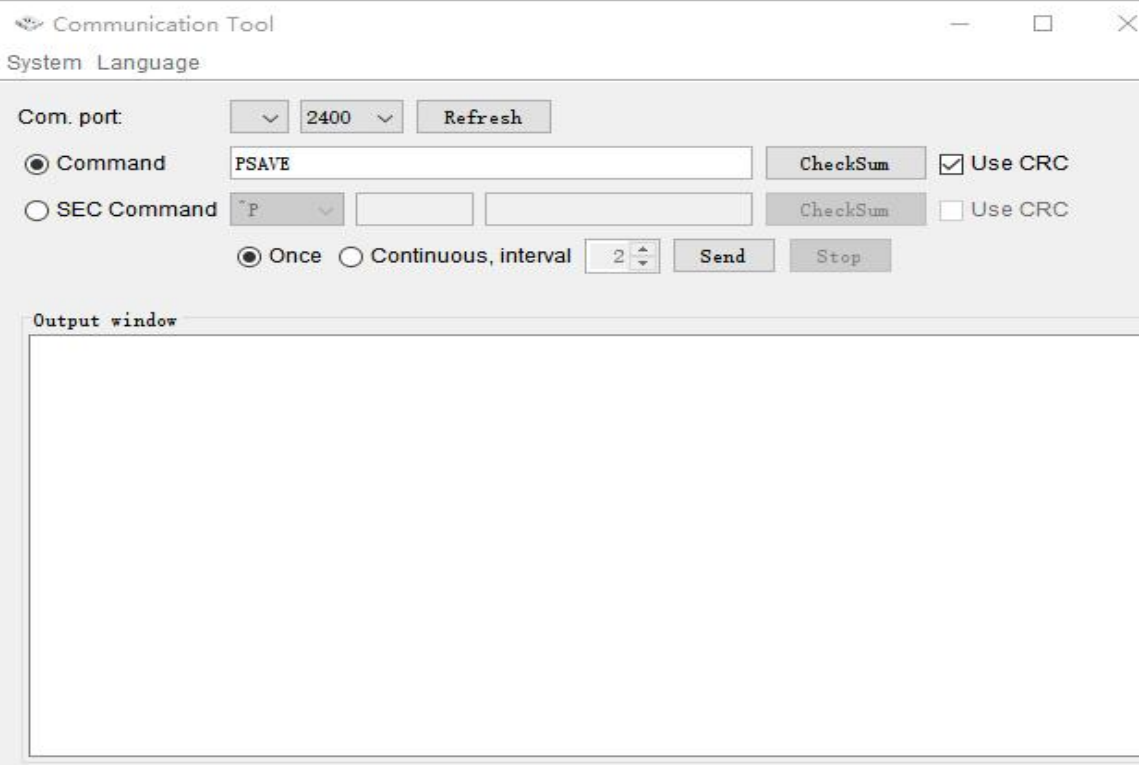

6. Now you can turn on your other external switches.